初めての Word 第2回 ~文章作成~

# ※ 準備:教材のWord2「べた打ち2」をデスクトップ上に保存しておきましょう。

1 文章作成の流れ

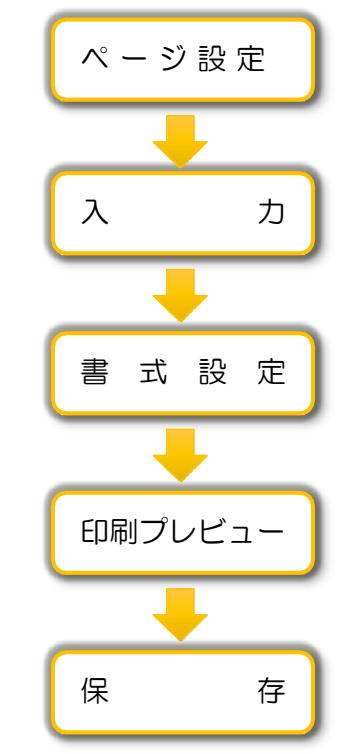

用紙の大きさと向き、余白の設定など、ページ全体の設定をします。

文章を入力します。この時は書式や文字の位置は気にせず、左寄せで入力しま す。ベタ打ちと呼んでいます。

書式(文字の色や大きさなど)を変えたり、絵や表を入れたりします。

印刷プレビューで全体のバランスを確認します。修正がある場合は元の編集画 面で修正します。

名前を付けて保存します。印刷する必要があるときは印刷しましょう。

## 2 文章入力

教材「ベタ打ち2」を開きましょう。

2017年3月21日 (火) ↓ 春の撮影会のお知らせ↓ 春の風が心地よい爽やかな季節となりました。皆様にはますますご清祥のこととお喜び申 し上げます。↩ さて、連島フォトクラブでは、今年も春の撮影会を企画しましたのでご案内いたします。↓ 皆様お誘いあわせの上、ぜひご参加ください。↓ 4月8日 (土) ↓ 倉敷駅北口9時集合↩ 倉敷駅北口17時解散予定↩ |申込方法:事務局鈴木まで(086-123-4567)||↓ べタ打ちとは !!

ベタ打ちとは、文字を同じ大きさとフォントで入力することです。Wordの文書は、まずベタ打ちを して、すべてのベタ打ちが終わった後で、書式の設定をするのが基本で、効率的です。

### 3 ページ設定

用紙の大きさや向き、余白の広さを決めることをページ設定といいます。

- (1) 「ファイル」タブをクリックし、「白紙の文書」を選択する。
- (2) 「ページレイアウト」タブをクリック。
- (3) 「ページ設定」グループの「サイズ」をクリックし、用紙サイズを選択する。 (初期設定では A4 になっている。)本日の講座では A4 を使用する。
- (4) 次に、「印刷の向き」をクリックし、「縦」を選択する。(初期設定では「縦」になっている。)
- (5) 続いて、「余白」をクリックし、作成したい余白の大きさを設定する。初期設定では標準になってい る。ここでは、「標準」を使用する。
	- ※「ユーザー設定の余白」をクリックして、用途に応じた余白の大きさに変えることもできる。

用紙サイズ 印刷の向き ショック 余白

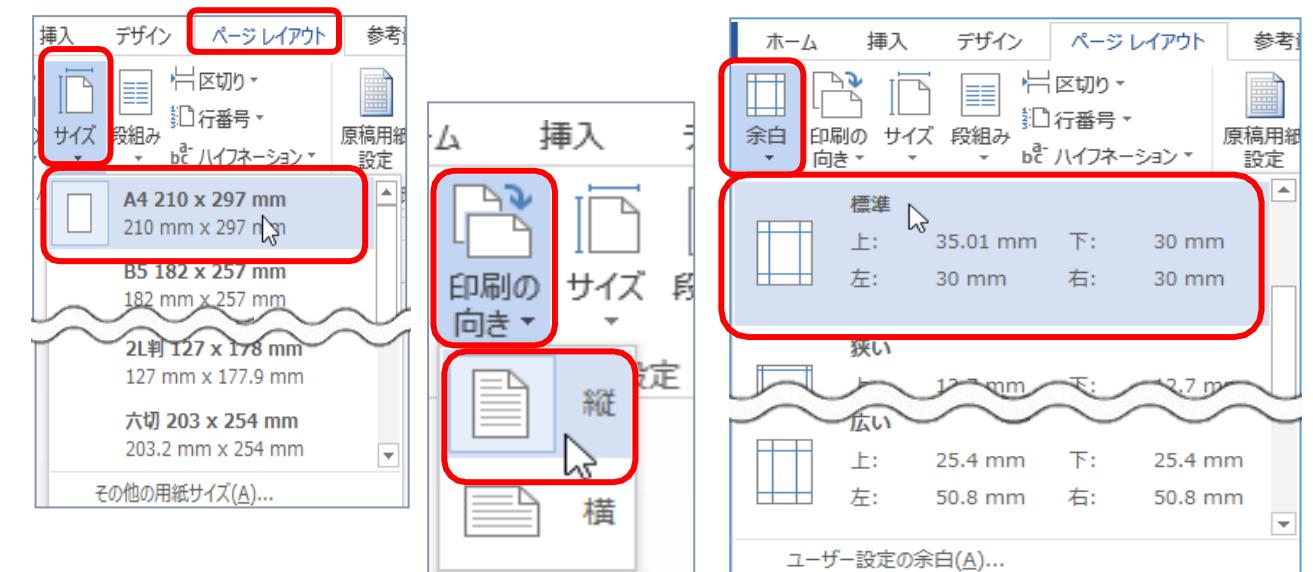

### 4 範囲指定

文字列を編集するには、まず、「どこからどこまで」を編集するかの指定が必要です。「どこからどこ まで」と範囲を指定することを「範囲指定」といいます。次のような「範囲指定」の方法があります。

- (1) ドラッグで範囲指定
	- ① 文字列の左側にマウスポインターを合わせる。
	- ② マウスの左ボタンを押しながら、最後の文字の右側まで動かす。(この動作をドラッグという)
	- ③ ドラッグした部分がグレーに反転したら、範囲選択成功。
- (2) 行の範囲指定
	- ① 左側の余白にマウスポインターを持っていくと、ポインターの形が ん に変わる。
	- ② クリックすると、その右側の 1 行が選択される。
- (3) 複数行の範囲指定
	- ① 左側の余白にマウスポインターを持っていくと、ポインターの形が ん に変わる。 ② クリックし、そのまま下にドラッグする。
- (4) 文書全体の範囲指定
	- ① 左側の余白にマウスポインターを持っていくと、ポインターの形が に変わる。
	- ② トリプル(3 回)クリックすると文書全体を選択することができる。

#### 5 書式設定 (1)全体のフォントを変更しましょう。 HG丸ゴシックM<sub>·</sub> 71  $A^{\uparrow} A^{\uparrow}$ ① 文書全体を範囲指定して選択する。 B  $I \cup -$ abe  $X$ ,  $X^2$   $\bigwedge^2$   $\cdots$  aby ② 「ホーム」タブの「フォント」グループから「フォント」ボタンをクリックする。 フォント ③ 「フォント」一覧から「HG 丸ゴシックM-PRO」をクリックする。 フォント (Ctrl+Shift+F) 文字に割り当てる新しいフォントを選 ④ 文字のない部分をクリックして選択を解除する。 がます。 (2.)右揃え…1行目の日付を用紙の右に揃えます。 ① で 1 行目を選択する。 ② 「ホーム」タブの「段落」グループにある「右揃え」ボタンをクリックする。 昌 **ひ -** $(1)$  2017年3月21日 (火)。 ∥‡≣≁ 春の撮影会のお知らせ。 AJ 段落 -**---------------------------**<br>- 1 行目が用紙の右端に揃います。  $\circledS$ 2017年3月21日 (火) ↓ 春の撮影会のお知らせゃ (3)中央揃え…文字を用紙の中央に揃えます。 ① 中央揃えにする文字列 (2 行目) を < で選択する。 ② 「ホーム」タブの「段落」グループにある「中央揃え」ボタンをクリックする。 드 트 볌 | 1目- $(1)$ 。<br>「るの撮影会のお知らせ。 段落 2 行目が用紙の中央に揃います。 (3) 2017年3月21日 (火)。 春の撮影会のお知らせゃ (4)フォントのサイズ(文字の大きさ)や色を変更しましょう。 (1) タイトル (「春の撮影会のお知らせ」) 行を選択する。 ② 「ホーム」タブの「フォント」グループから「フォントサイズ」ボタンをクリックする。 ③ フォントサイズ一覧から「28」をクリックする。 ④ 次に、「B」ボタンをクリックし、太字にしましょう。 ⑤ さらに、「フォントの色」ボタンをクリックし、一覧から「濃い青」をクリックしましょう。 10.5 - A^ A\* | Aa - | Ao  $\frac{p}{48}$  | A]  $\frac{1}{28}$  - { $\frac{1}{28}$  - { $\frac{1}{28}$  - { $\frac{1}{28}$  + { $\frac{1}{28}$ }  $\frac{1}{28}$  + { $\frac{1}{24}$ }  $\frac{1}{28}$  $\begin{array}{|c|c|c|c|c|}\nA \cdot A \circ & \equiv \equiv \equiv \equiv \equiv \relax \equiv \mid \equiv \mid \equiv \cdot & \rightarrow \cdot \equiv \cdot\n\end{array}$ 』標准 → 行間詰め 見出し あア亜 あア亜 あつ  $\overline{A} \cdot \overline{P} \cdot \overline{P} \cdot \overline{P} \cdot \overline{P}$   $\overline{P}$   $\overline{P}$  ,標進 → 行間詰め  $\overline{H}$ **■ 自動(A)** 段落 テーマの色  $10$ 段落 81 110 1121 1141 1161 1181 1201 1221 1241 1261  $|281$  $|321|$   $|34$  $10.5$ 81 161 141 121 131 141 161 181 190 192 194 196 197 120 124 125 126 127 130 132  $\overline{11}$  $\overline{3}$   $\overline{6}$  $\begin{array}{c} 12 \\ 14 \\ 16 \\ 18 \\ 20 \end{array}$ 2017年3月 2017年3月 標進の色  $\begin{array}{c} 22 \\ 24 \end{array}$ <u>. . . . . . .</u> ıп 春の撮影会のお知らせ は春の撮影会のお知らせ ◎ その他の色(M)...

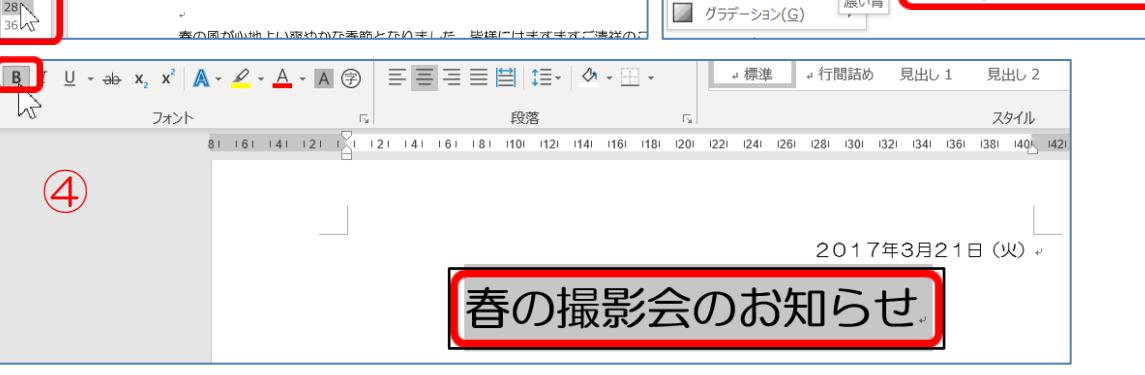

- (5)本文 1 行目と 3 行目の行頭にスペースを挿入し、1 文字分下げましょう。
	- ① 「春」の文字の前に「|」(カーソル)を置き、「スペース」キーを 1 回押す。
		- ③ 同様にして「さて」の前にも 1 文字分のスペースを挿入する。

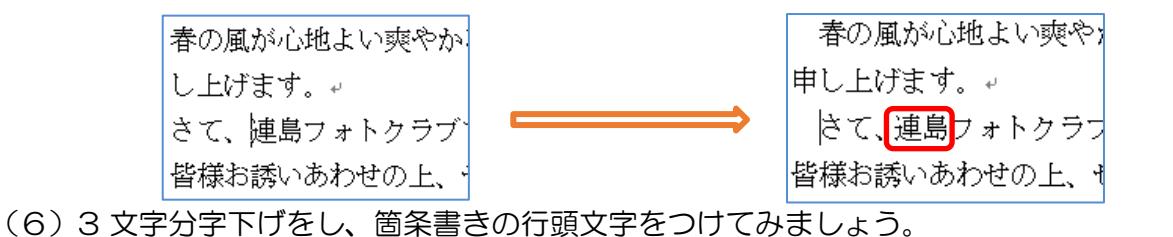

- ① △ をドラッグして9行目から11行目までを
- $\frac{7}{4}$  A E - E - 도 - 로 로 X - A -あア亜 選択する。 。標進 三三三三日 重ね^ 一田・ A (字) ② 「ホーム」タブの「段落」グループから 段 「インデントを増やす」ボタンを 3 回ク  $21 - 1 \times 1 - 121 - 141 - 161 - 181 - 1101$ インデントを増やす リックして、3文字分字下げする。 段落と余白との間隔を広くします。 ②字下げ 4月8日 (土) ↓ 倉敷駅北口9時集合→ 倉敷駅北口17時解散予定↩ 3文字分右へ
- ③ 9 行目から11行目を選択している状態で、「箇条書き」ボタンをクリックし、「◆」のマークを選択する。 ここをクリックすると行頭文字のリストが表示される。 する。
	- ④ 文字のない部分をクリックして  $A \quad \frac{7}{48} \quad A$ **E** - 'ल• |∈ ∈ | 'x' - | {↓ | }' 選択を解除する。 近使用した行頭文字  $A - A$  $\overline{\mathbf{G}}$  $\frac{1}{2}$   $\left(-16 + 18\right)$ 行頭文字ライブラリ 様<br>お誘いあわ ③箇条書き  $tr1$ . 「◆」の行頭文字が ◆→ 4月8 ✧ つく。 ◆→ 倉敷駅: 文書の行頭文字 → 倉數駅: ፠ 法:事務局鈴 ← リストのレベルの変更(C) 新しい行頭文字の定義(D)...
- 《完成》

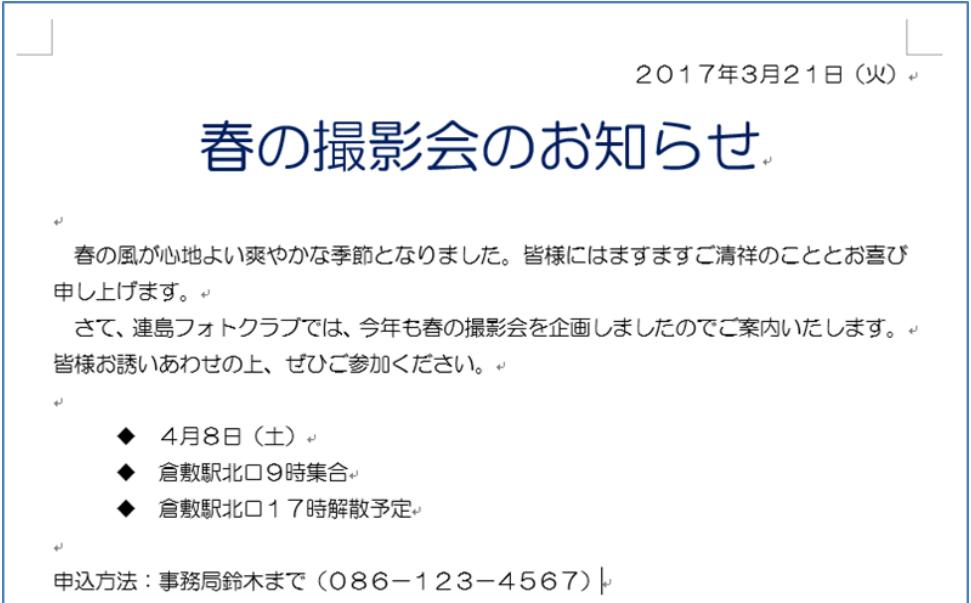

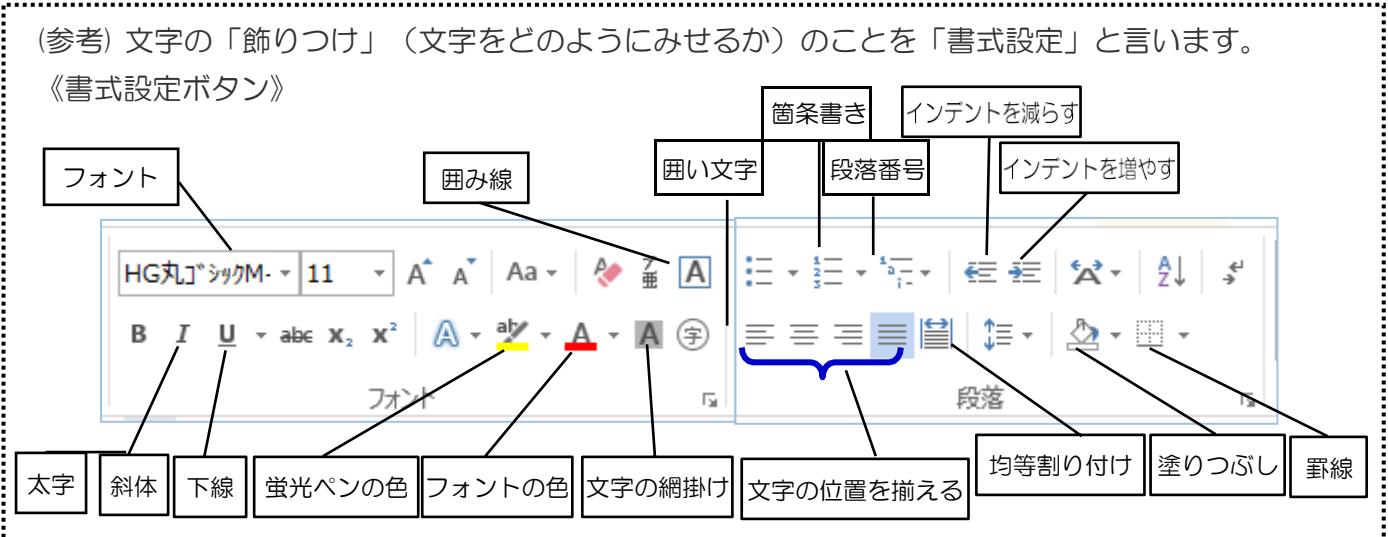

## 6 印刷プレビュー

- (1)印刷プレビューで全体のバランスを確認しましょう。
	- ① 「ファイル」タブをクリックする。
	- ② 「印刷」をクリックする。
	- ③ 印刷イメージを確認し、修正する場合は、左上の ⊙ をクリックして元の画面に戻る。

# 7 保存

- (1) 作成した文書は必ず「名前を付けて保存」しておく。
	- ① 「ファイル」タブをクリックする。
	- ② 「名前を付けて保存」をクリックする。
	- ③ 「保存先」を選択し、名前を入力する。
	- ④ 「保存」をクリックすると、終了。
- (2) 必要があれば、保存した後、作成した文書を印刷する。

《練習問題1》ページ設定は、用紙サイズ「B5」、印刷の向き「横」、余白は「標準」とする。

1 以下の文章を入力しましょう。

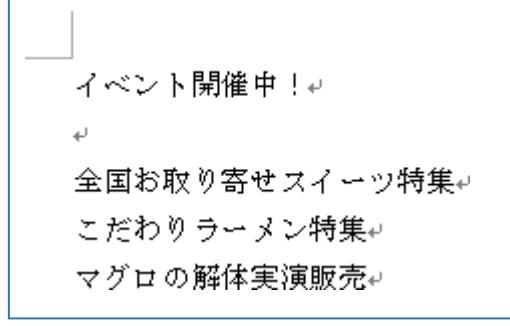

- 2 書式設定
	- (1) 「イベント開催中!」から「マグロの解体実演販売」まで選択して、フォントを「HGP 創英角ポ ップ体」に設定。
	- (2) 「イベント開催中!」はフォントサイズ「72」、文字の色は「濃い青」に設定する。
	- (3) 3行目から5行目までのフォントサイズは「36」、文字の色は「赤」に設定する。
	- (4) 3行目から5行目の行頭に箇条書きの「 く」を設定する。
- 3 完成

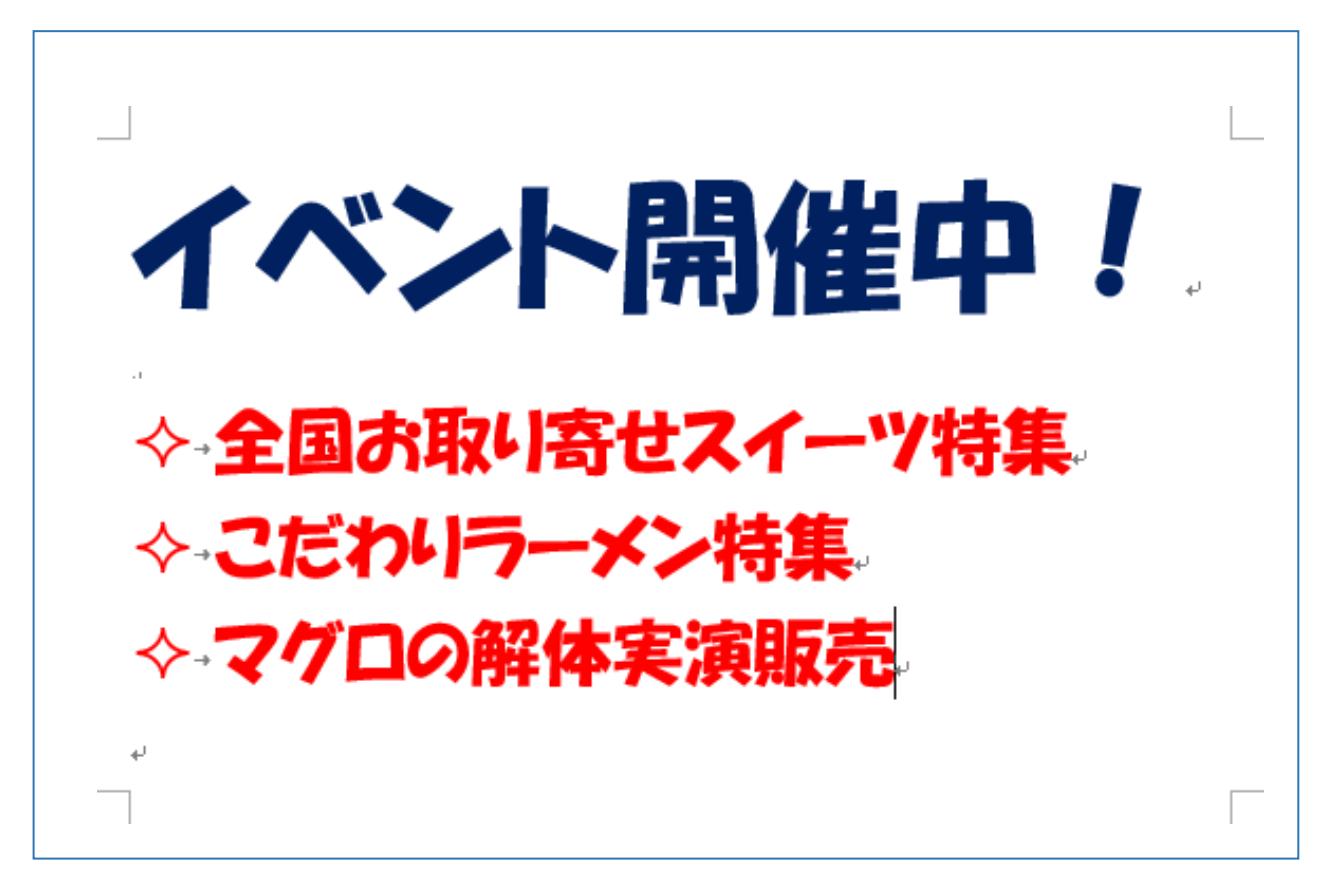

4 完成したら印刷プレビューで確認し、名前を付けて保存しておきましょう。

《練習問題2》ページ設定は、用紙サイズ「B5」、印刷の向き「横」、余白は「やや狭い」とする。

1 以下の文章を入力しましょう。

レッツ!ハイキングム العالم 恒例の春のハイキングのお知らせです。↓ 今年は、真備美しい森を歩きます。初心者の方でも歩きやすいコースを選んでいますので、初めて の方でも安心です。↓↓ 美しい自然の風景を堪能しながら、清々しい空気の中で、心身ともにリフレッシュしましょう。み العالم ↓日時:2017年4月9日(日)7:00〜↩ 集合場所:マービーふれあいセンター。 ヒント 持ち物:お弁当、水筒、タオル、雨具など↩ 「※」は「こめ」と ※特ち物は最小限にしましょう。↩ 入力して変換する。申し込み:086-123-4567 (担当:田中)↓

- 2 書式設定
	- (1) タイトルは、フォント「HGP 創英角ポップ体」、フォントサイズ「28」、文字の色は「赤」、太字に 設定。中央揃え。
	- (2) タイトル以外の文字は、フォント「HG 丸ゴシック M-PRO」フォントサイズ「11」に設定する。
	- (3) 3 行目から 6 行目までの段落の最初は 1 字下げ。
	- (4) 9~13行目までは、2 文字下げる。その後、「◆」の行頭文字(箇条書き)を入れる。
	- (5) 「日時」「集合場所」「持ち物」「申し込み」は、4 字の均等割り付け。

3 完成 レッツ!ハイキング。 口恒例の初のハイキングのお知らせです。.. ロ今年は、真備美しい森を歩きます。初心者の方でも歩きやすいコースを選んでいますので、初めての方でも安心です。.. 日美しい自然の風景を堪能しながら、清々しい空気の中で、心身ともにリフレッシュしましょう。。 時: 2017年4月9日 (日) 7:00~. ✦→⊟ ◆→集合場所:マーピーふれあいセンター。 ◆→持 ち 物:お弁当、水筒、タオル、雨具など↓ ※持ち物は最小限にしましょう。. ◆→申し込み:086-123-4567(担当:田中)..  $\overline{\phantom{a}}$ 4 完成したら印刷プレビューで確認し、名前を付けて保存しておきましょう。